### EXTERNAL APPLICATION PROCESS

- **1.** Go to the UMMC Careers website **[https://careers.umc.edu](https://careers.umc.edu/)**
- **2.** Under V**iew Jobs – "select External Applicants".**

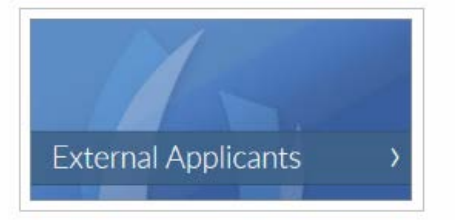

- **3.** In the top right hand corner click **"Sign In".**
- **4.** If you have previously created an account, **sign in**. If you have not previously created an account, click **"Create Account"** below the sign in button.
- 5. Enter your Email address, Password, & Verify New Password. Click **Create Account.**

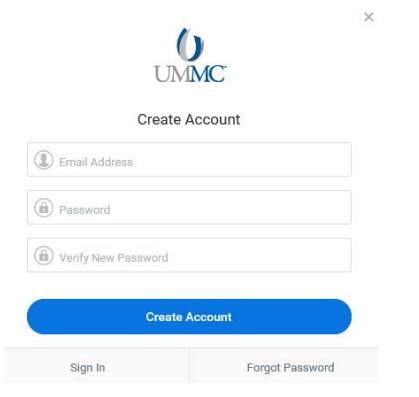

- **6.** After your account has been created, you will receive an email to the email address that was entered to **"Verify your candidate account".**
- 7. Once received, open the email and **Click the link** to confirm your email address and complete setup for your candidate account. If you are unable to click the link, copy and paste the link into your web browser.
- **8.** You will then be routed back to the Sign In page on the UMMC careers website [\(https://careers.umc.edu\)](https://careers.umc.edu/). **Enter** your email address and password and **click Sign in.**
- **9.** Click the "Search for Jobs" button on the left hand column.
- **10.** Use the search box to search for positions or use the filter options on the left.
- **11. Click on the job title** you are interested in applying for to view the complete job posting.
- **12.** In the upper left hand corner, you have the option to apply for the job, by clicking **APPLY.**

# Recruiting: **Search and Apply for Jobs** APPLICANT

### **13. "Quick Apply"** is the first screen of the application and where you can upload your resume'/CV to automatically parse out your information into the application. Should you choose to use this optional feature, please be sure to review the information to ensure it was parsed out correctly.

- **a. Note:** Only one file can be attached at this step. Additional documents such as references and a cover letter can be uploaded later in the application process.
- 14. Complete all fields on the **"My Information"** screen. Click **"Next"** to continue.
- 15. On the **"My Experience"** screen, enter ALL work experience, education, skills, and/or website. Upload all supporting documents (i.e. resume/CV, cover letter, references, etc.) under the Resume/CV section on this screen. Click **"Next"** to continue.
- 16. On the **"Application Questions"** and, if applicable, **"Additional Application Questions"** complete *all fields*. Click **"Next"** to continue.
- 17. You have the option to provide voluntary disclosures information as well as authorization for background check upon employment offer. You must **read** *and*

**consent** to the **terms and conditions** by **checking the box** at the **bottom of the page** in order to continue. Click **"Next"** to continue".

Yes. I have read and consent to the terms and conditions  $\star$ 

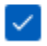

- 18. The **"Review"** screen is the *final step*. **Review all information** for accuracy and click the **"Back"** button if you need to make changes. When you are satisfied with your application click "Submit".
- 19. A **Confirmation of Application** will appear on the screen.

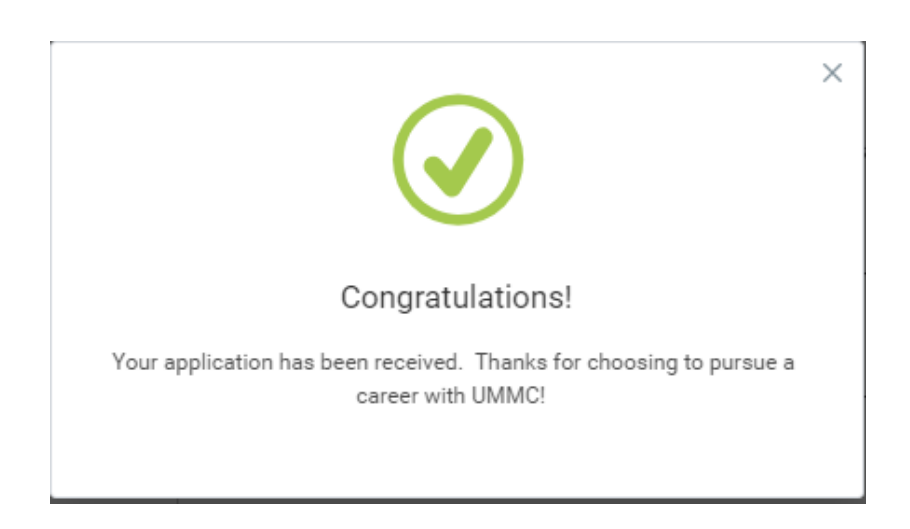

# Recruiting: **Search and Apply for Jobs** APPLICANT

20. If you would like to check the status of your application,

please login to our site and select the cloud icon. Then review the requisitions and status under **My Applications**.

## Welcome,

to the UMMC Careers page!

## **My Submitted Applications**

R00004350 Compliance Analyst II - SER-Integrity & Compliance - FT Applied Less Than One Day Ago | Status: No longer under consideration

R00005250 Supervisor-House RN Applied Less Than One Day Ago | Status: Application under review

R00005084 Anesthesia Technician Applied Less Than One Day Ago | Status: Application under review